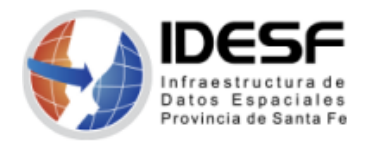

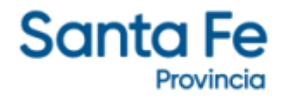

*Creado: Mayo 2022 - 1/6*

# **Tutorial**

# **QGIS – Pasar de .shp a .kml y viceversa**

Este tutorial presenta los pasos para convertir un archivo de formato .shp a .kml y viceversa utilizando el software SIG de escritorio QGIS.

QGIS es un Sistema de Información Geográfica (SIG) Libre y de Código Abierto.

Se recomienda descargar la última versión LTR disponible.

### **Contenido**

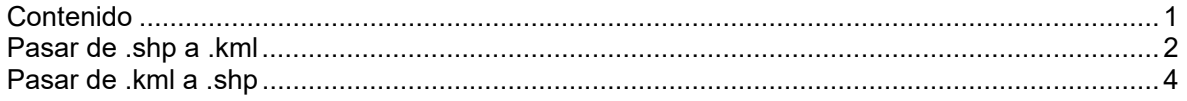

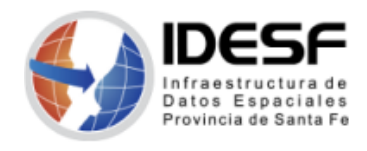

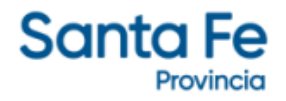

*Creado: Mayo 2022 - 2/6*

#### **Pasar de .shp a .kml**

1. Abrir el archivo .shp que desea convertir a .kml

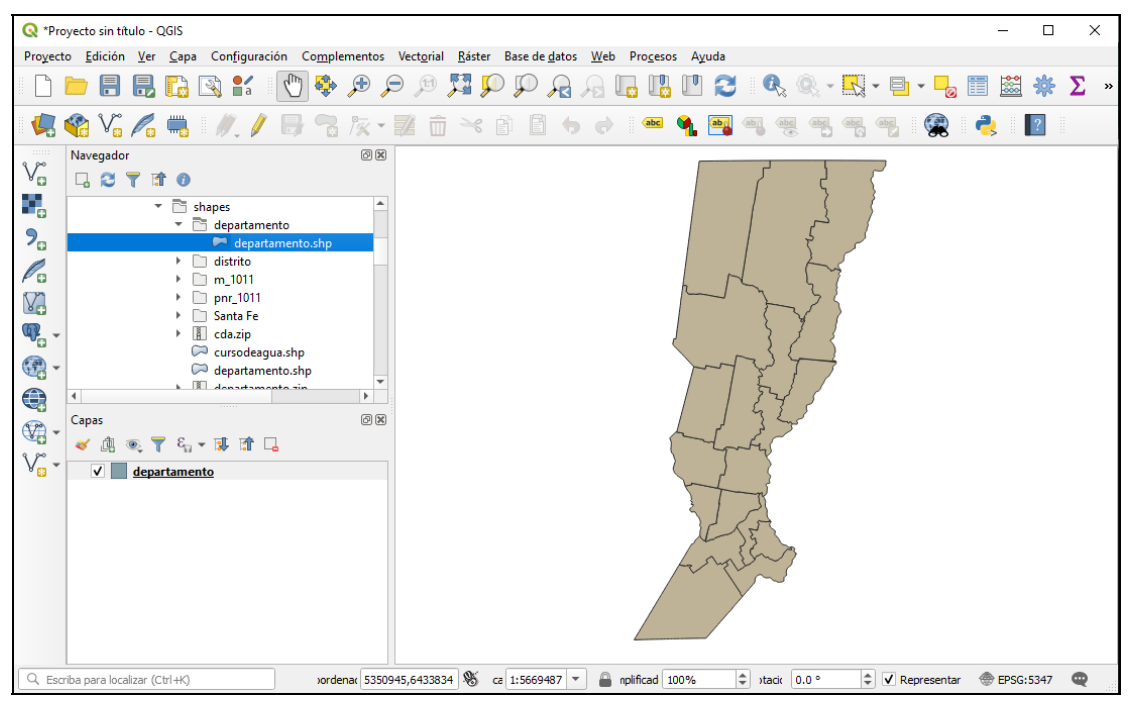

*Figura 01: Shape a convertir* 

2. Abrir el menú contextual y seleccionar 'Exportar' -> 'Guardar objetos como…'

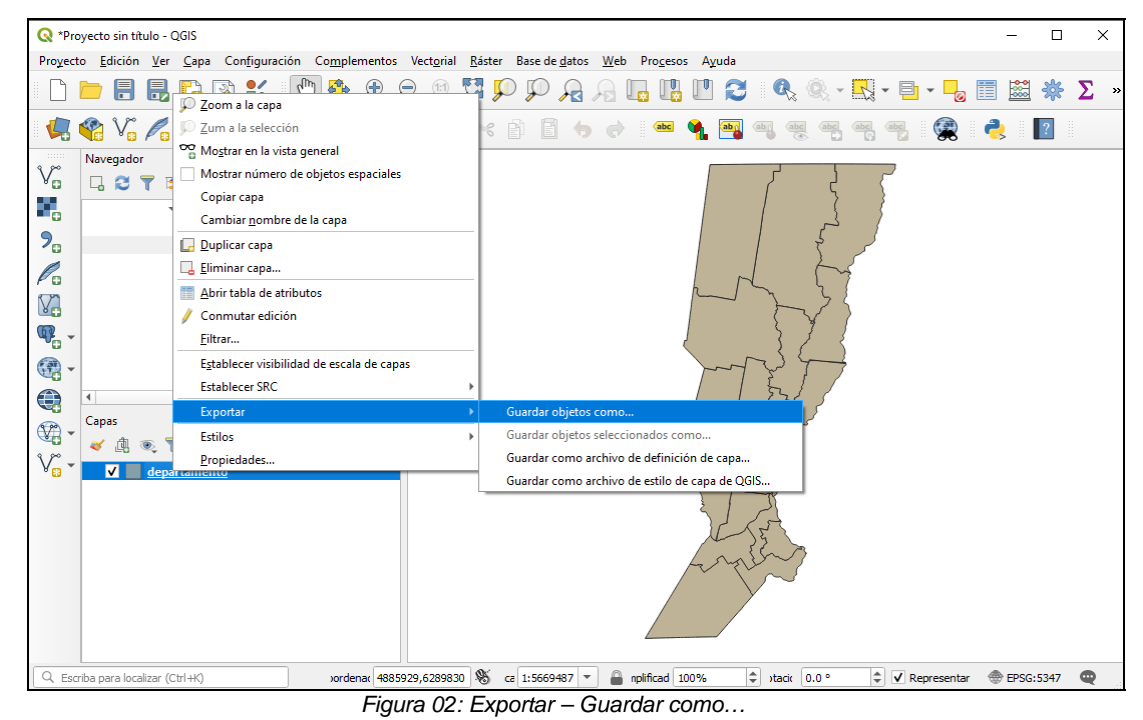

**IDESF (Infraestructura de Datos Espaciales de Santa Fe) - Secretaría de Tecnologías para la Gestión – Ministerio de Gestión Pública** .<br>San Martín 2466 (S3000FSB) Santa Fe – Argentina - Tel.: +54 (342) 4508700 Int.: 5147 / 49 – E-mail: <u>gig\_idesf@santafe.gov.ar</u>

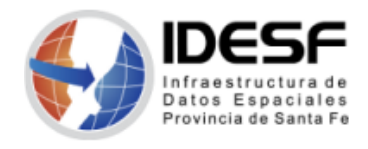

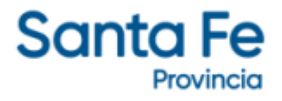

*Creado: Mayo 2022 - 3/6*

3. Seleccionar el formato KML (Keyhole Markup Language) y completar el campo 'Nombre de archivo' haciendo clic en l

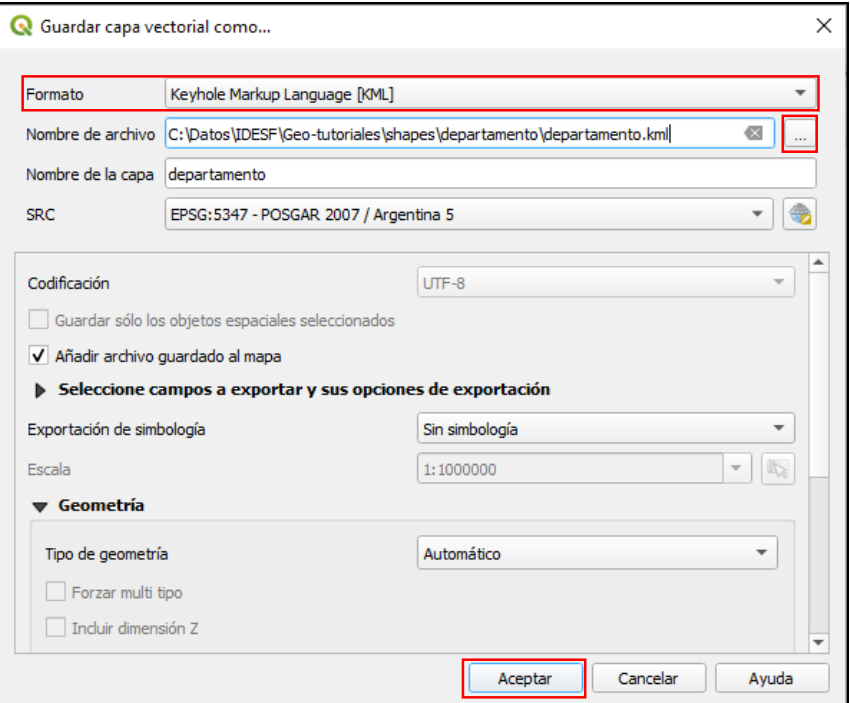

*Figura 03: Guardar capa vectorial como…* 

Luego de hacer clic en 'Aceptar', se superpondrá la nueva capa .kml sobre la capa .shp.

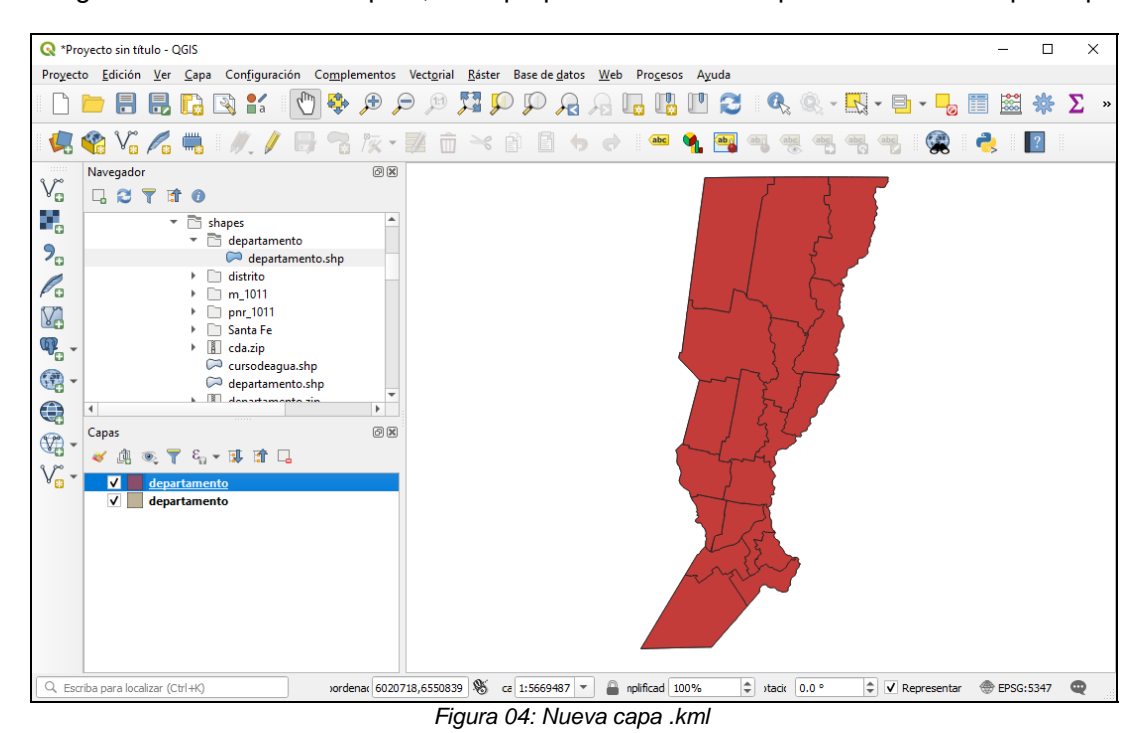

**IDESF (Infraestructura de Datos Espaciales de Santa Fe) - Secretaría de Tecnologías para la Gestión – Ministerio de Gestión Pública** .<br>San Martín 2466 (S3000FSB) Santa Fe – Argentina - Tel.: +54 (342) 4508700 Int.: 5147 / 49 – E-mail: <u>gig\_idesf@santafe.gov.ar</u>

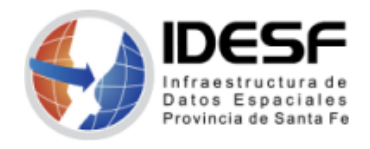

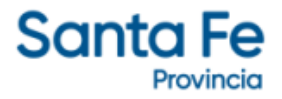

*Creado: Mayo 2022 - 4/6*

Parque<br>Nacional Iberá Ciudad de<br>Córdoba Ğ .<br>Villa María Rosario Rin Cua  $\odot$ Ruenos Monte Landsat / Copernicus. O 100 % Go 100 km <sub>1</sub> Cámara: 1,787 km 32°32′12′S 57°41′33″W 306

4. Verificar que el .kml se pueda abrir en Google Earth.

*Figura 05: Capa .kml en Google Earth* 

### **Pasar de .kml a .shp**

1. Abrir el archivo .kml a convertir a .shp

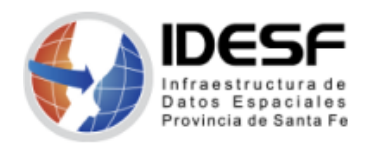

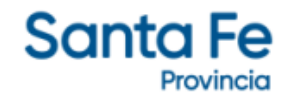

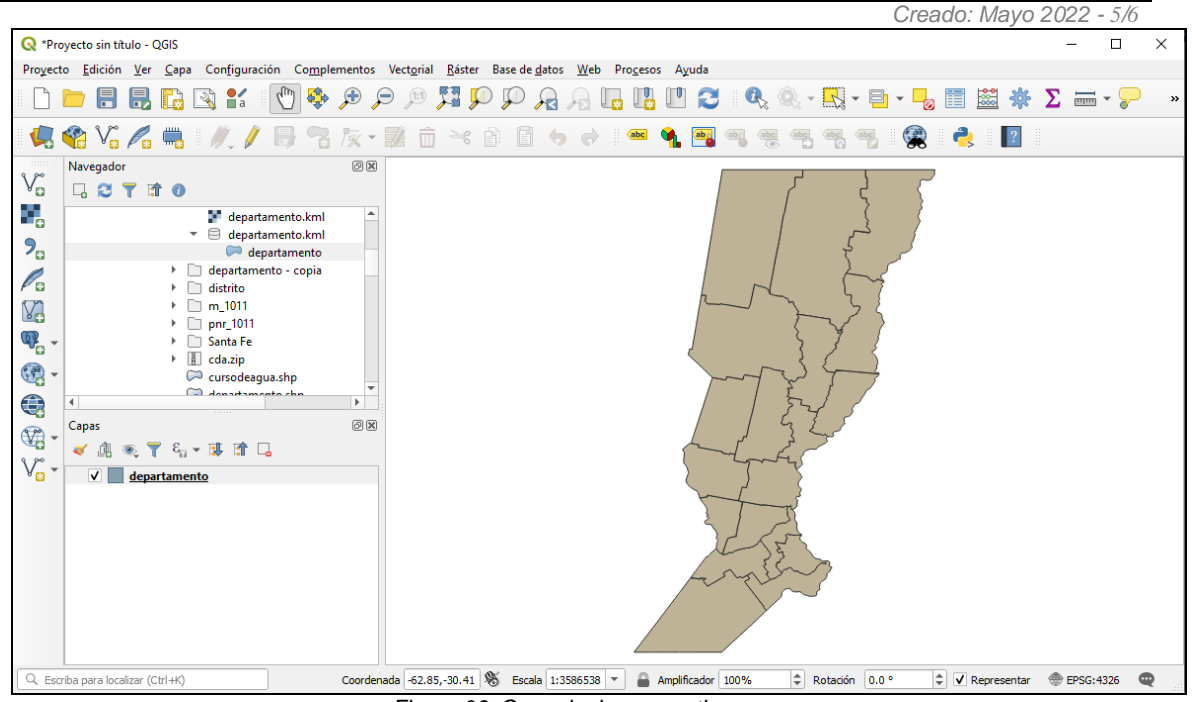

*Figura 06: Capa .kml a convertir* 

2. Abrir el menú contextual y seleccionar 'Exportar' -> 'Guardar objetos como…'

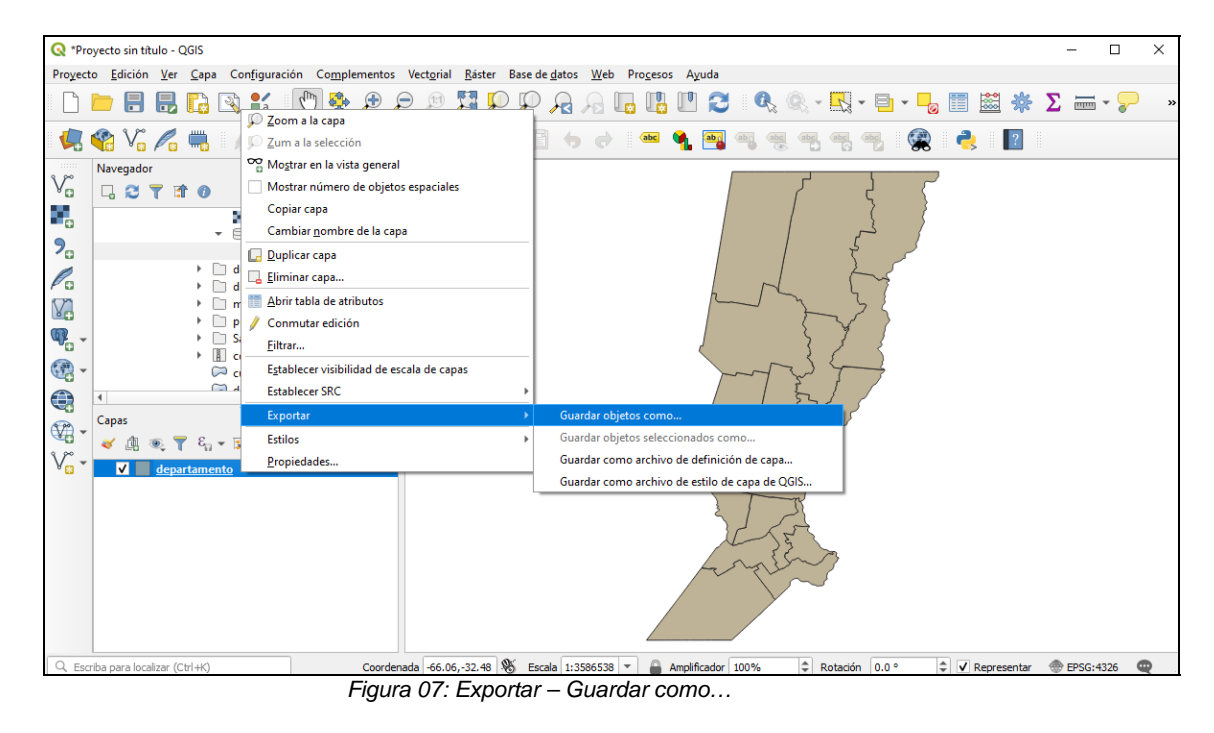

3. Seleccionar el formato Archivo shape de ESRI y completar el campo 'Nombre de archivo' haciendo clic en .

**IDESF (Infraestructura de Datos Espaciales de Santa Fe) - Secretaría de Tecnologías para la Gestión – Ministerio de Gestión Pública** .<br>San Martín 2466 (S3000FSB) Santa Fe – Argentina - Tel.: +54 (342) 4508700 Int.: 5147 / 49 – E-mail: <u>gig\_idesf@santafe.gov.ar</u>

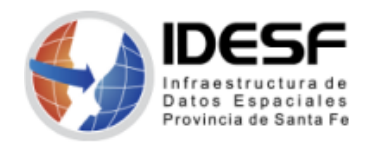

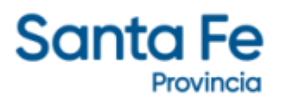

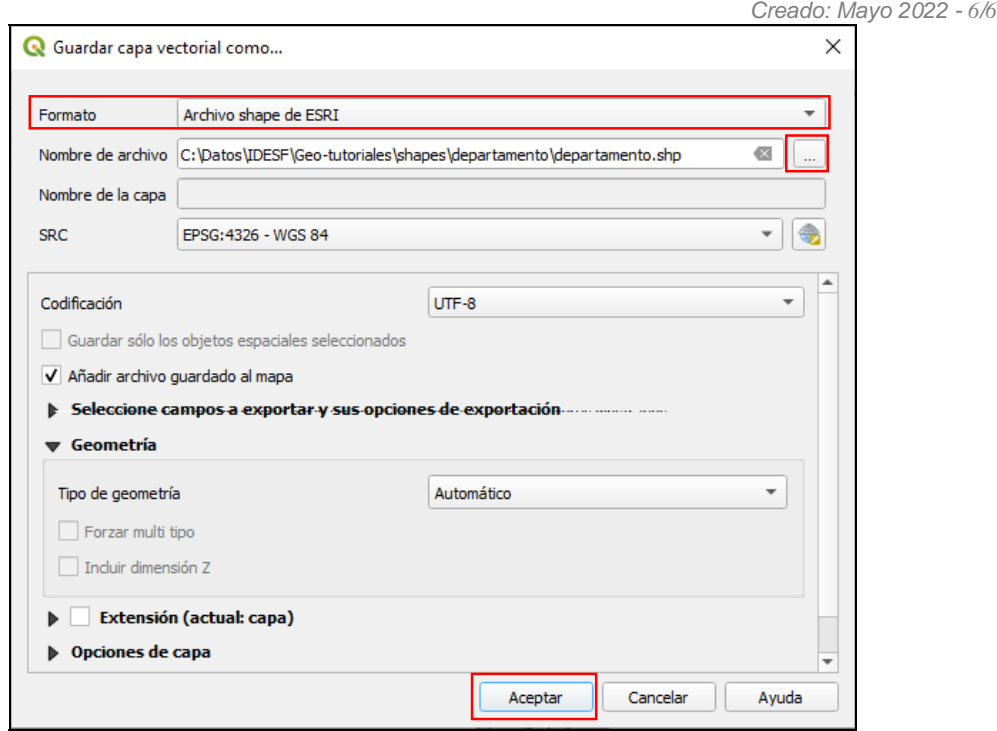

*Figura 08: Guardar capa vectorial como* 

Luego de hacer clic en 'Aceptar', se superpondrá la nueva capa .shp sobre la capa .kml.

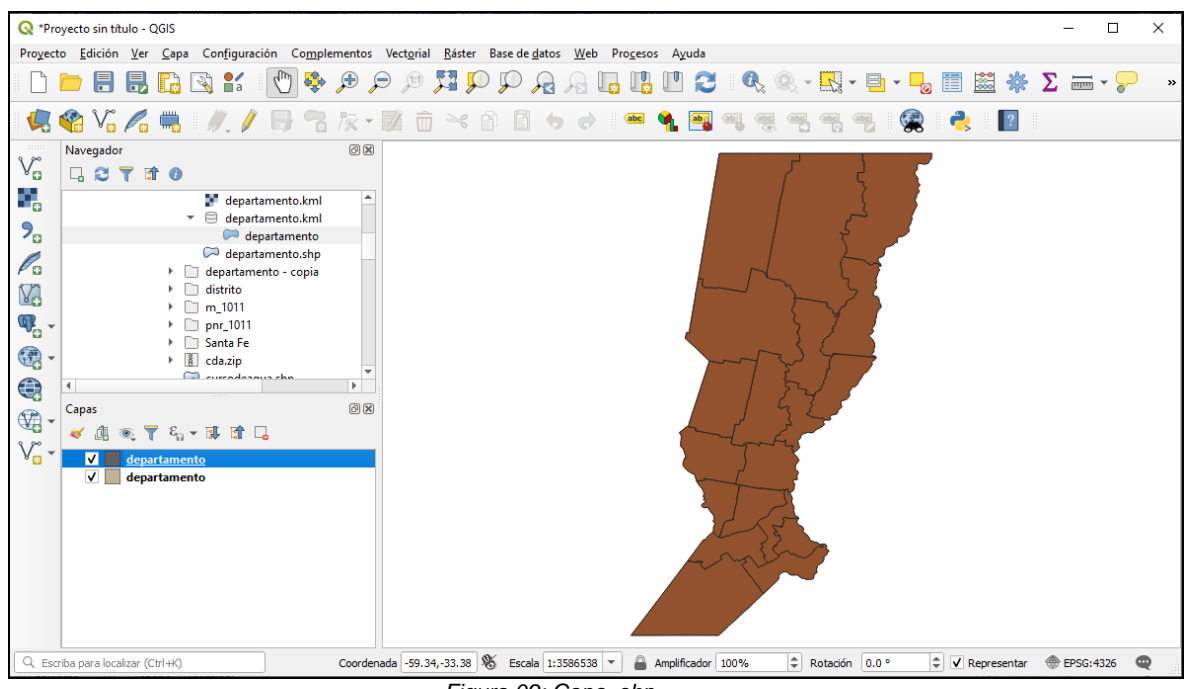

*Figura 09: Capa .shp*